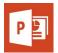

# **CREATING ACCESSIBLE MICROSOFT POWERPOINT 2016 PRESENTATIONS (MAC)**

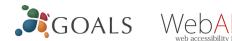

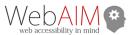

### **Slide Layouts**

Use slide layouts provided within PowerPoint to ensure files have correctly structured headings and lists, and proper reading order.

- 1. Select *Home > New Slide*, then choose a layout from the dropdown.
- 2. To change a slide layout, select *Home > Layout*, then choose a layout from the dropdown.

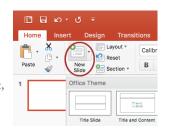

### **Slide Reading Order**

If you *Insert* other content (e.g, a text box) it will be read by a screen reader in the order it is added to the page. To check or fix reading order,

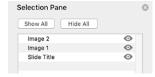

select *Home > Arrange > Selection Pane*. Reading order is shown in reverse, bottom to top. Click and drag or use the arrow buttons to change reading order.

#### **Alternative Text**

Images should be given appropriate alternative text in PowerPoint. This alt text is read by a screen reader in a PowerPoint file and should remain intact when exporting to HTML or PDF.

- 1. Right-click on the image and choose Format Picture.
- 2. Select the Size & **Properties** icon and choose Alt Text.
- 3. Enter appropriate alt text only in the *Description* field (not the *Title* field).

See webaim.org/techniques/ alttext for more information.

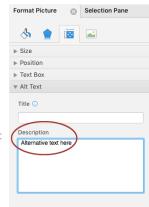

#### **Data Tables**

Accessible tables need a clear table structure and table headers to help guide a screen reader user.

- Select the *Insert* tab on the ribbon, then select *Table* > Insert Table.
- Keep tables simple. There is no way to add table header information in a way that will be identified by a screen reader.
- If you have Adobe Acrobat Pro (not just the free Reader), save your presentation to PDF and add table headers in Acrobat Pro.

Insert

Table

Home

New

Slide

## **Hyperlinks**

PowerPoint *automatically creates a hyperlink* when a user pastes a full URL onto a slide and presses *Enter* or *Space*. These may not make sense to screen reader users or others, so make the link text descriptive.

- 1. Select a hyperlink, right click, and select *Edit Hyperlink* or hit Cmd + k.
- 2. Change the text in the *Text to Display* field to a more meaningful description.

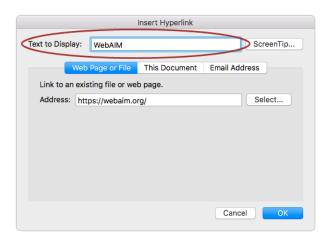

### **Accessibility Checker**

- 1. Select *File > Info*.
- 2. Select the *Review* tab and choose *Check Accessibility*.

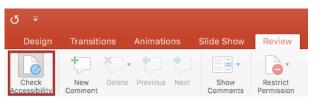

The *Accessibility Checker* task pane will show accessibility errors, warnings, and tips on how to repair the errors.

Select specific issues to see *Additional Information* at the bottom of the pane.

## **Other Principles**

- Ensure *font size is sufficient*. If your presentation will be viewed on a projector, font size may need to be even larger.
- Provide *sufficient contrast*. If your presentation will be viewed on a projector, sometimes the contrast needs to be even more pronounced.
- Do not use color as *the only way* to convey meaning.
- Avoid automatic slide transitions.
- Use *simple slide transitions* when possible.
- Do not put accessibility information like alternative text in the *Notes* pane.
- If you have embedded video, ensure it is captioned.
- If you have embedded audio, include a transcript.
- If your slides contain animations, ensure they are brief and do not distract from the most important content on the page.
- Use simple language.